# 2022 年学社衔接工作 北京共青团线上系统操作说明

#### (系统内部发起转接)

#### 简述

本说明根据"团员进行系统内部转移、团员转至外部系 统、团员参军入伍"三种情况,进行线上转移操作说明。

#### 一、团员进行系统内部转移

当团员当前所在团组织和申请转入的团组织均使用"北 京共青团线上系统"时,应该采用此转接方式。

#### 1.线上发起转移申请

(1)团员自行在手机端操作

团员登录北京共青团线上系统手机端,在"我的"菜单 栏中,点击"我的组织"。

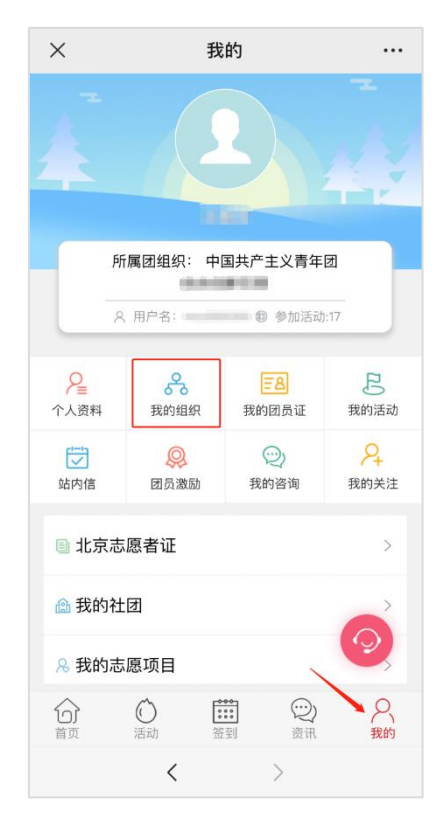

选择"转移团组织"按钮,选择转出原因,进行组织名称 搜索和选择,填写转接信息(不同的转接原因,填写的信息 不同),等待对方团组织在系统上进行转入审核。

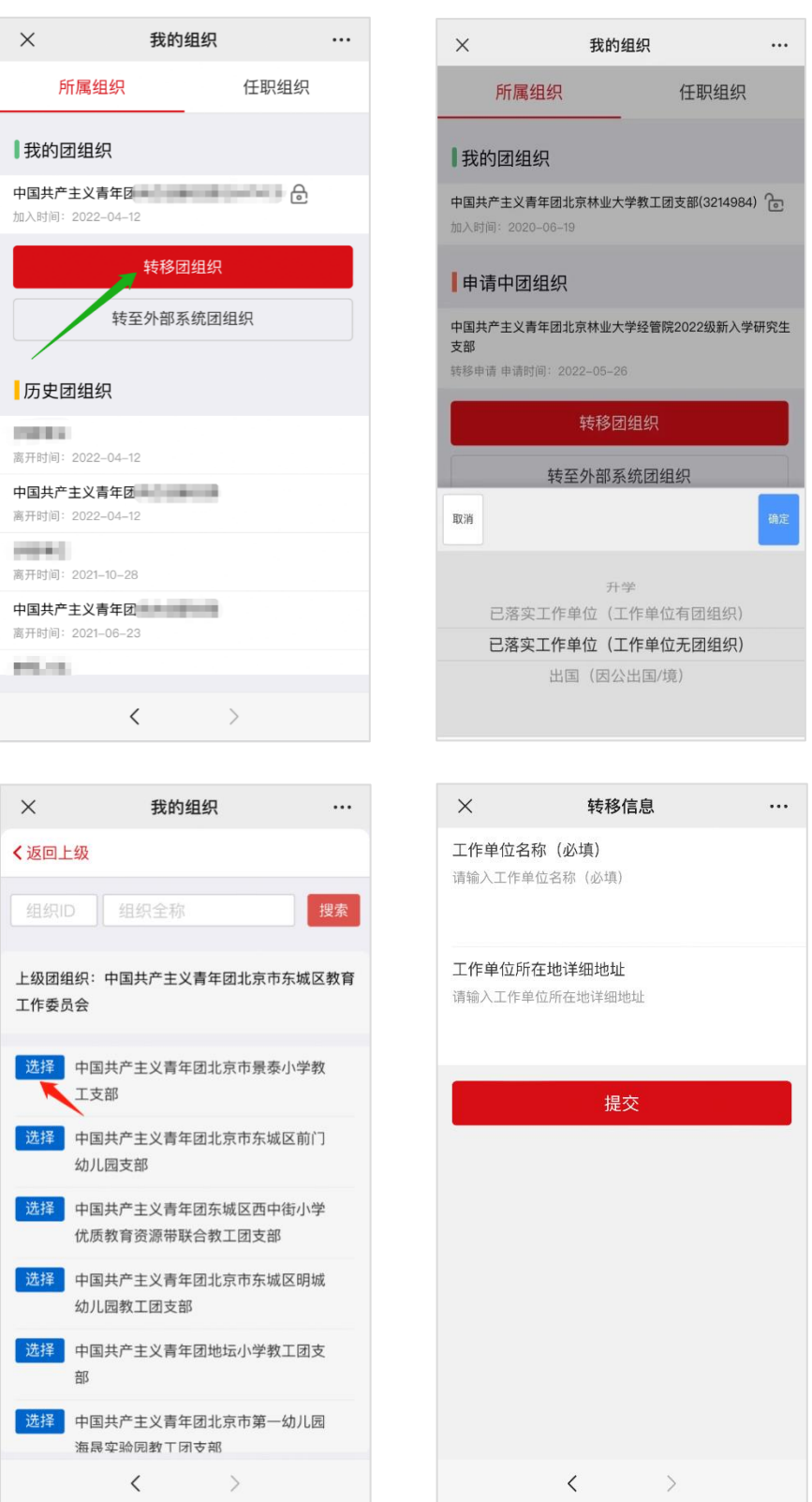

(2)团员所在支部账号发起申请

如果团员无法在手机端发起申请,支部负责人也可使用 团员所在支部账号发起申请。在支部账号中"我的团员-》 发起转移"功能中,选择"系统内部转移",通过"组织 id" 或"组织名称"搜索选择申请转入的团组织,填写转移信息。

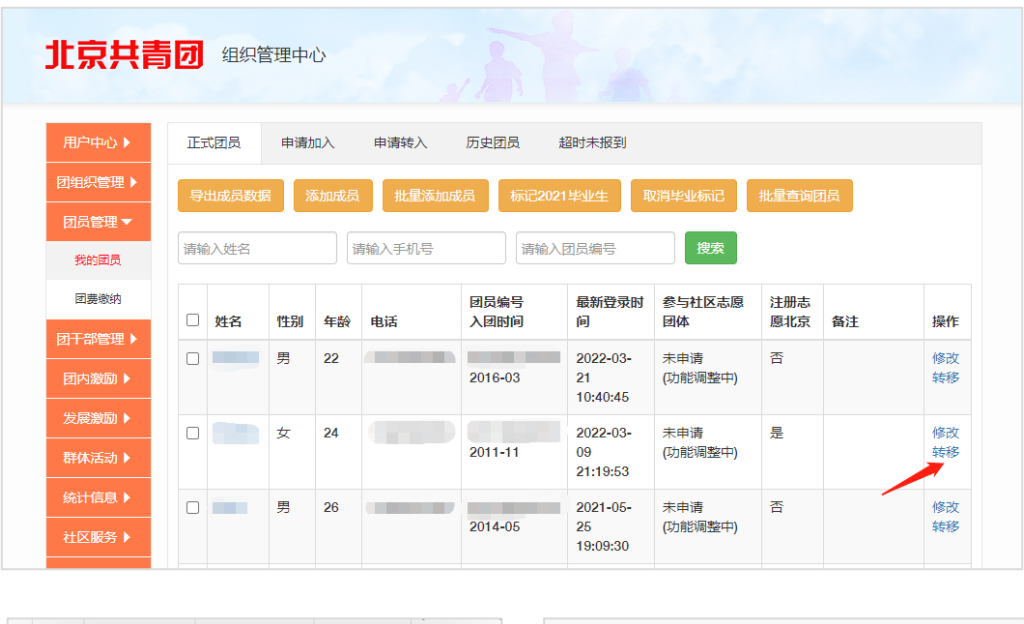

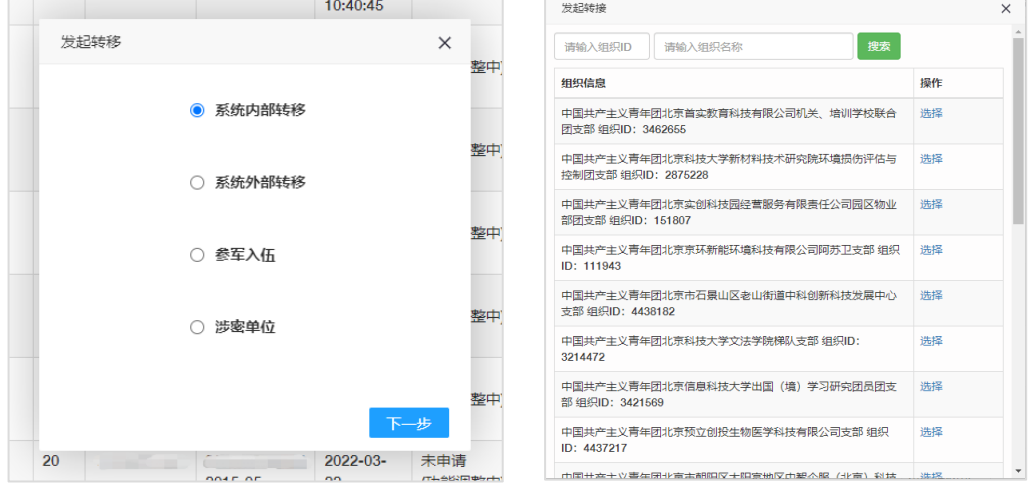

## 2.待转入的团组织进行申请审核

申请转入的团组织的账号负责人应该登录组织账号,在

"我的团员-》申请转入"功能中查看申请的详细信息,并 及时对转入申请做"同意/拒绝"处理。至此,系统内部转 移流程完成。

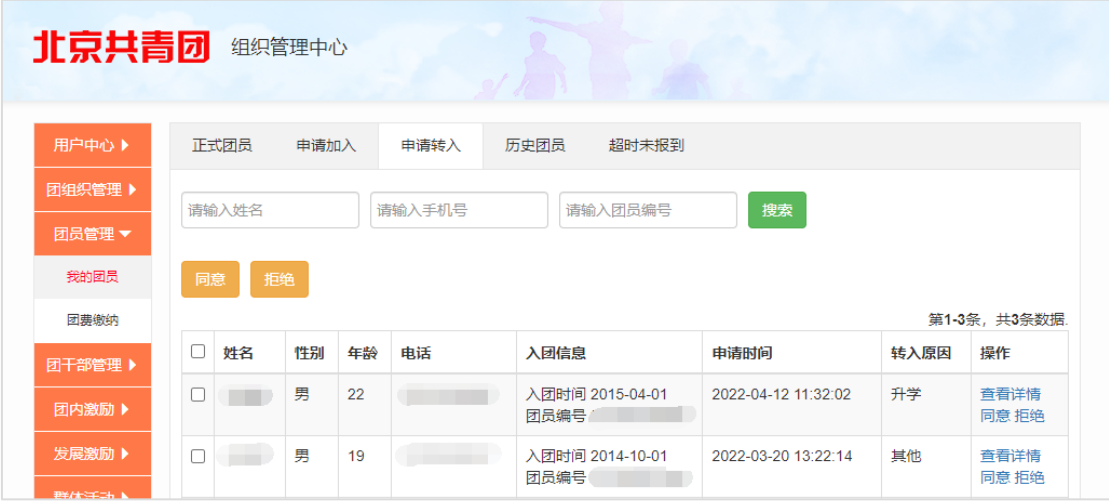

#### 3.添加团员功能

需要特殊说明的是,如果待转入团组织知道需要进行系统 内部转移的团员的身份信息,待转入团组织可以使用线上系 统中"我的团员-》添加团员"按钮,通过团员姓名和身份 证号直接将团员添加至本组织,无需团员或团员原组织线上 发起申请。

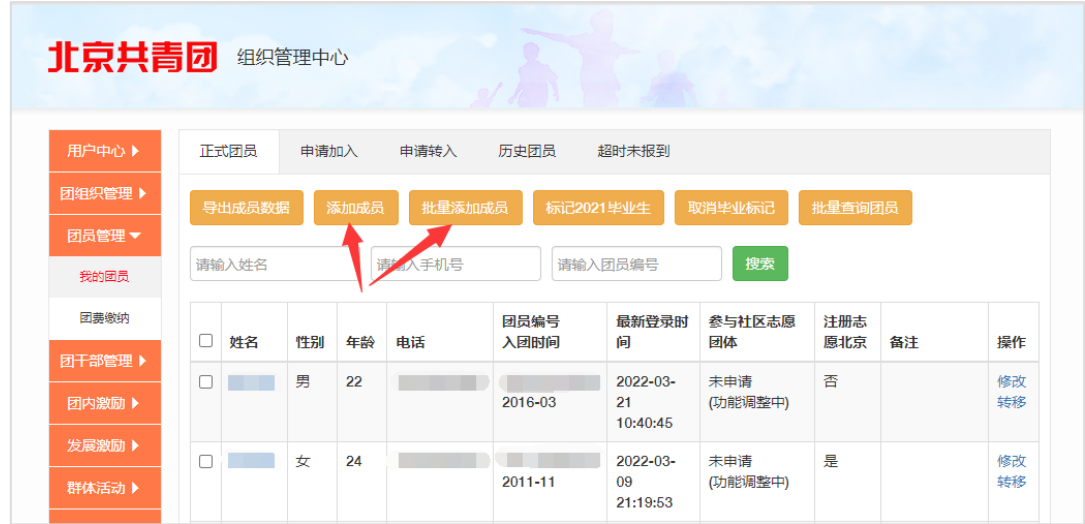

### 二、团员转至外部系统

团员申请转入使用智慧团建系统的团组织、广东团组织、 福建团组织。

#### 1.线上发起转移

(1)团员自行在手机端操作

团员登录北京共青团线上系统手机端,在"我的"菜单 栏中,点击"我的组织"。

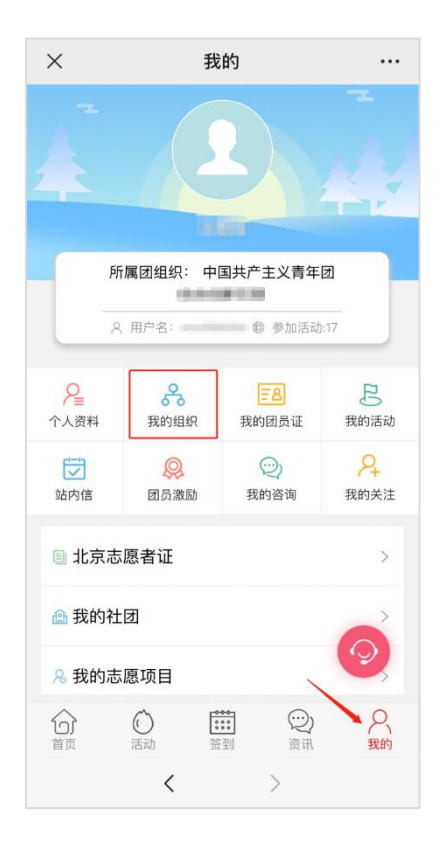

选择"转至外部系统团组织"按钮,选择转出原因,进 行组织名称搜索和选择,填写转接信息(不同的转接原因, 填写的信息不同),等待对方团组织在系统上进行转入审核。

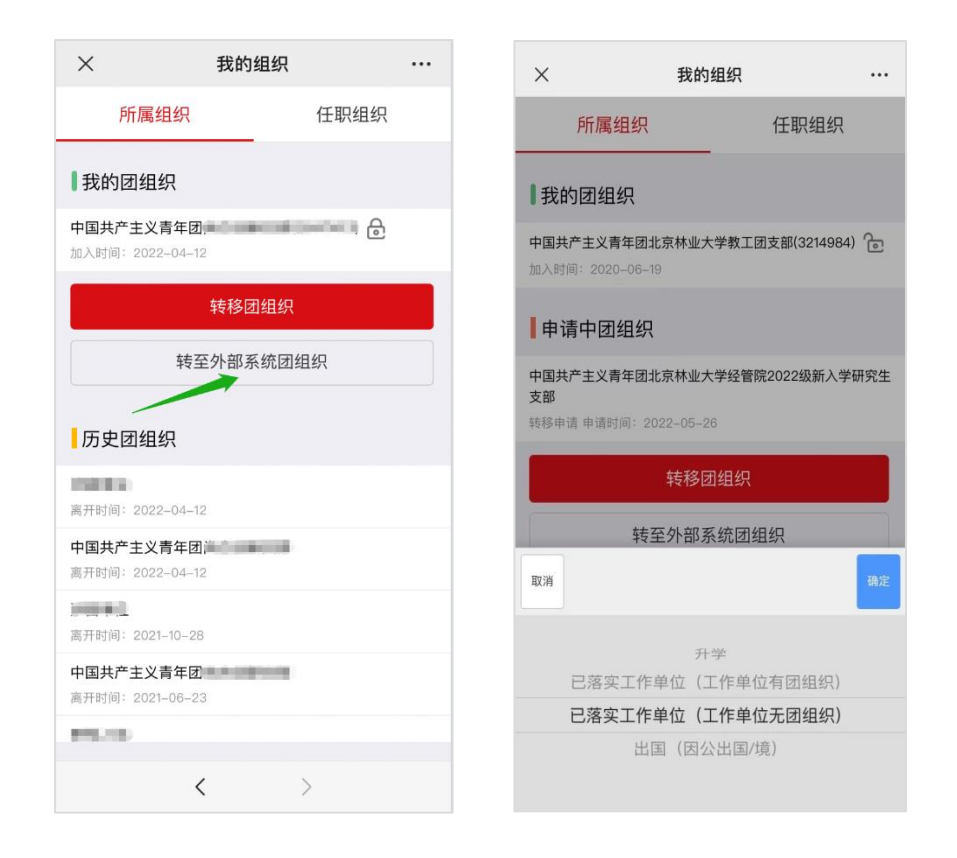

选择正确的省份编码,填写转移信息(不同的转接原因, 填写的信息不同),选择正确的"省份编码"后,需要输入 准确的待转入的系统外部组织全称,若省份编码或组织全称 不准确,进行组织查询时,系统将提示"未查询到该组织", 此时可选择"点这里"进入组织列表进行搜索。

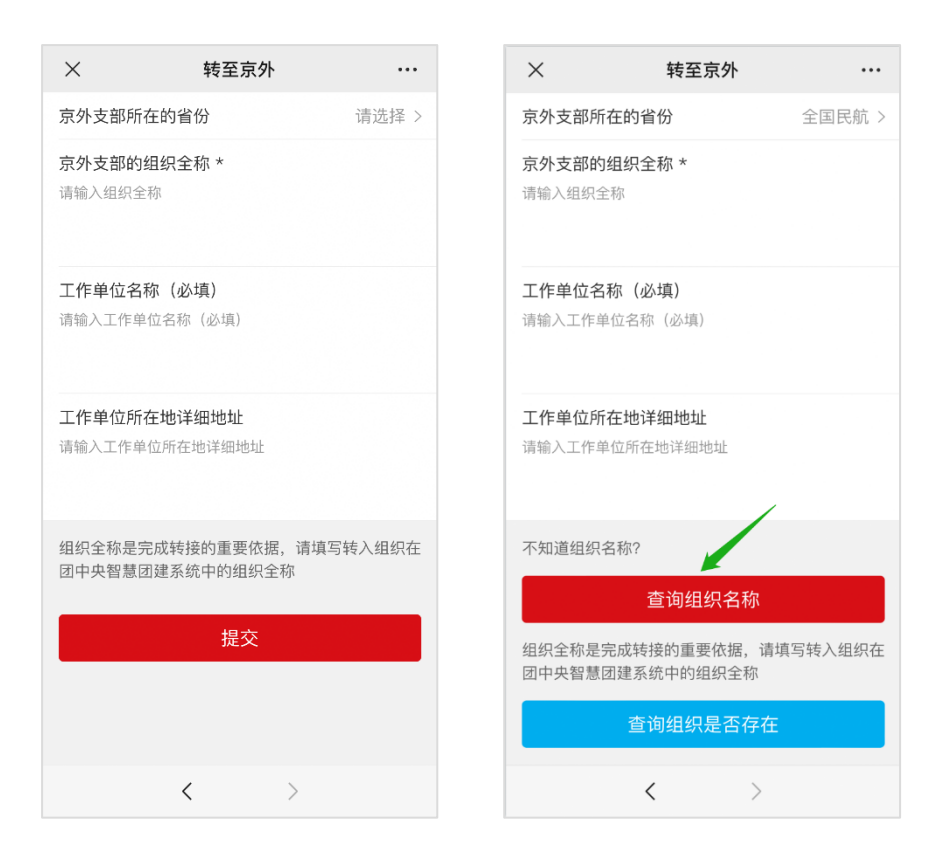

信息填写完成后,可以点击"查询组织全称是否存在" 按钮进行检查(转到广东、福建的申请不可使用此功能),如 果"省份编码"与"组织全称"均正确无误,系统会提示"组 织存在",此时提交后,申请会即刻发送给待转入团组织。

(2)团员所在支部账号发起申请

如果团员无法在手机端发起申请。支部负责人也可使用 团员所在支部账号发起申请。在支部账号中"我的团员-》 发起转移"功能中,选择"系统外部转移",选择正确的省 份编码,填写转移信息(不同的转接原因,填写的信息不同), 选择正确的"省份编码"后,需要输入准确的待转入的系统 外部组织全称,若省份编码或组织全称不准确,申请无法被 发送到正确的组织。

选择正确的省份编码后,可以使用弹出框下方的搜索框进 行组织全称搜索。在"省份"与"组织全称"两者都准确无 误的情况下,申请可被准确发送。

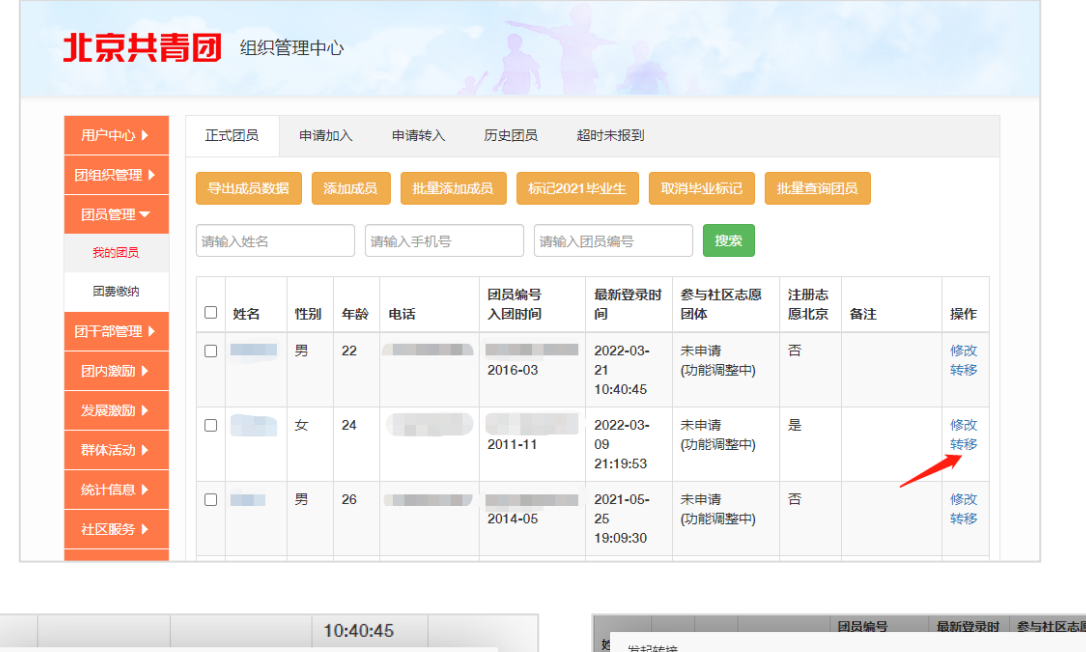

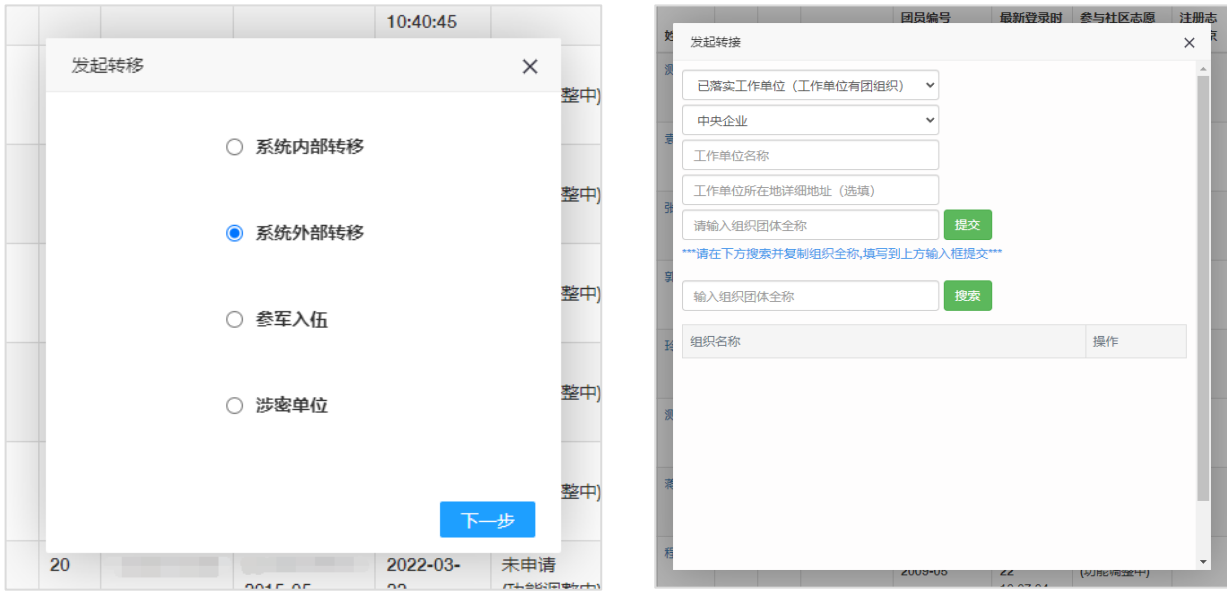

## 2.待转入的团组织进行申请审核

对于提交给团中央智慧团建系统的申请,需待转入团组 织通过申请后,即完成转出全部流程。如果团员未曾注册过

团中央智慧团建系统,转接完成后,团中央智慧团建系统自 动为转接成功的团员创建账号,默认用户名为身份证号,默 认密码为身份证号后 8 位。

对于转入广东或福建的团员,提交申请后需完成当地团 员报到工作(见"智慧团建"系统首页或向待转入团组织咨 询),团员完成当地团员报到工作后,转出流程全部完成。

#### 三、团员参军

如果团员参军,团员在手机端无法进行转移操作,需要 支部负责人在团员的支部账号中使用"我的团员-》发起转 移"功能,选择"参军入伍"选项。

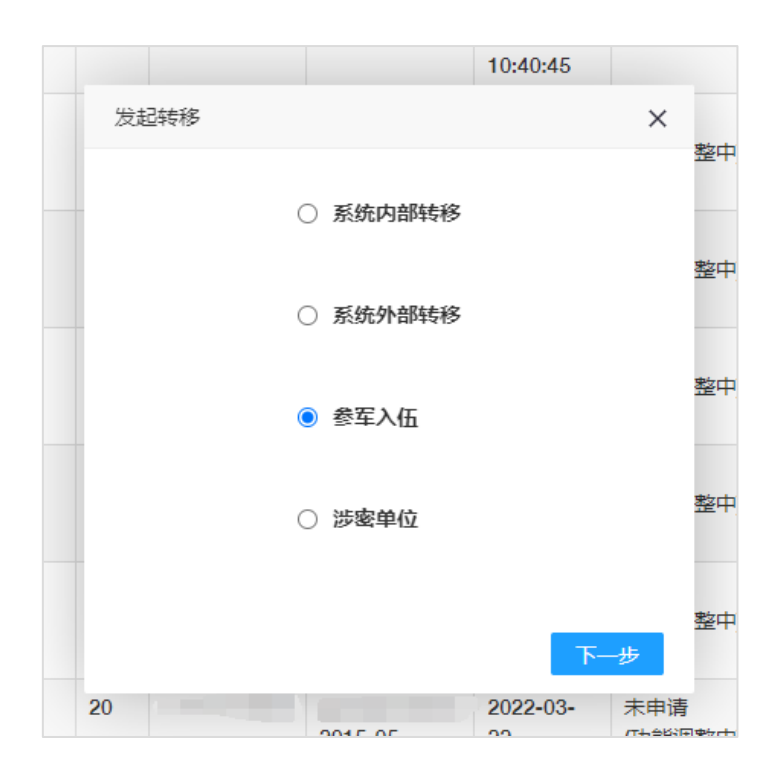